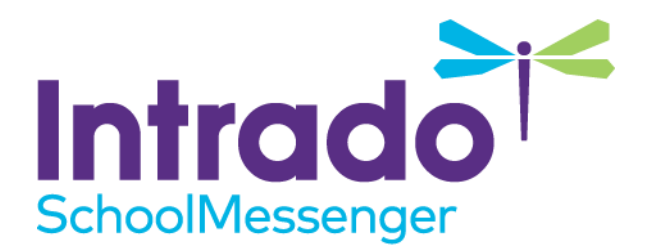

# **SafeArrival Web Links Guide**

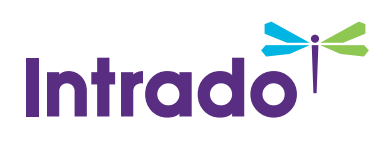

# **Contents**

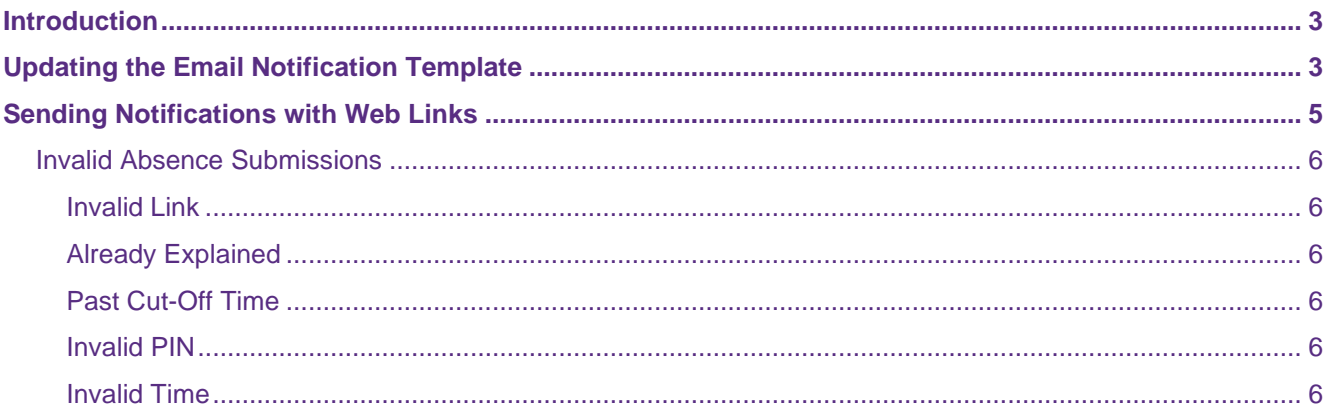

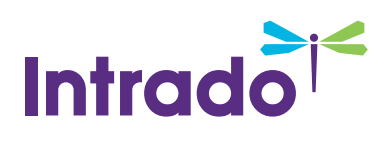

# <span id="page-2-0"></span>**Introduction**

With the Web Links feature in SafeArrival, if a student has an unexplained absence the parent can provide an explanation for the absence by clicking on a link on an email that is sent to them about the absence. The Web Links feature is disabled by default, but it can be enabled on a per district basis.

# <span id="page-2-1"></span>**Updating the Email Notification Template**

Once you have enabled the Web Links feature, you will need to update the district's email template so that parents receive an unexplained absence email they will know to click on the SafeArrival link to explain the absence.

Go to the client's SafeArrival account and click **Messages**.

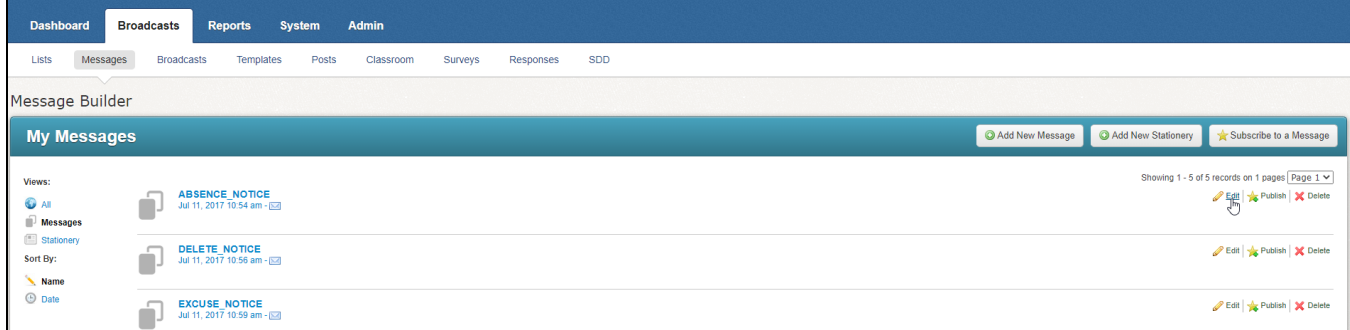

Click **Edit** for the **ABSENCE\_NOTICE**.

Under the HTML Email column, click **and choose Edit.** 

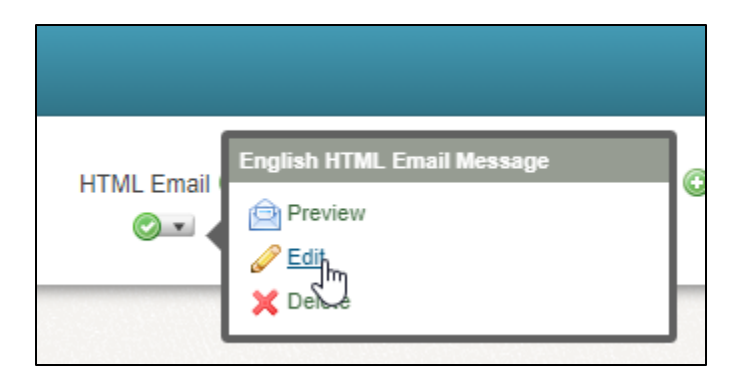

Update the email template to change the wording and the placement of the **\${MARCONI\_URL}** link.

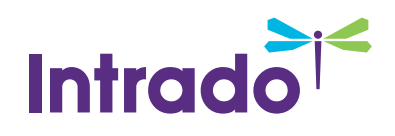

## **DEFAULT EMAIL CONTENT**

Dear Parents/Guardians,

Your student, <<First Name>> <<Last Name>>, was marked absent \${ABSENCE\_DATETIME}.

If you are UNAWARE of the absence, contact the school.

If you are AWARE of this absence and it has not yet been excused, please excuse the absence immediately.

Thank you.

\${SCHOOL\_NAME}

Toll-free Attendance Line: \${DISTRICT\_TOLL\_FREE\_NUMBER}

Website: \${MARCONI\_URL}

\*\*\* This email was automatically generated; please do not reply. \*\*\*

## **SUGGESTED CHANGE TO EMAIL CONTENT**

Dear Parents/Guardians,

Your student, <<First Name>> <<Last Name>>, was marked absent \${ABSENCE\_DATETIME}.

If you are UNAWARE of the absence, contact the school.

If you are AWARE of this absence and it has not yet been excused, please excuse the absence immediately by using this secure link:

\${MARCONI\_URL}

Thank you.

\${SCHOOL\_NAME}

Toll-free Attendance Line: \${DISTRICT\_TOLL\_FREE\_NUMBER}

Login to the SchoolMessenger App on the web: https://go.schoolmessenger.ca

\*\*\* This email was automatically generated; please do not reply. \*\*\*

*Note: The link to the SchoolMessenger App should be [https://go.schoolmessenger.ca](https://go.schoolmessenger.ca/) for Canadian clients and [https://go.schoolmessenger.com](https://go.schoolmessenger.com/) for American clients.* 

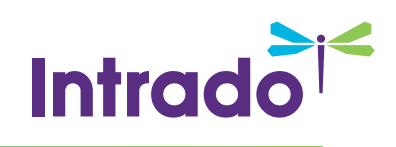

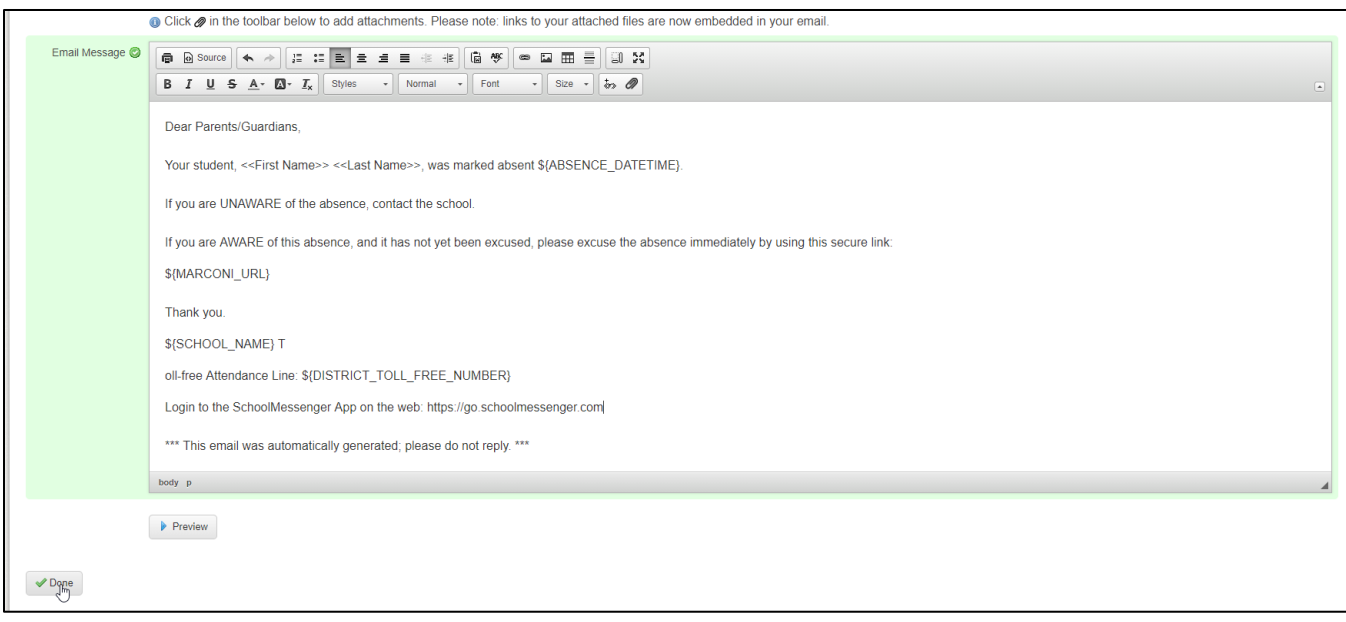

Once you have made the change, click **Done**.

You will also need to repeat this process for any additional language the client has set up, however if you are not fluent in the language being updated, you may need to ask the client for an updated translation.

# <span id="page-4-0"></span>**Sending Notifications with Web Links**

Once you have enabled the Web Links feature and updated the email template, any emails sent out to guardians for unexplained absences will contain the link.

When a guardian clicks the link, it will open a new web links page for the parent to excuse the absence.

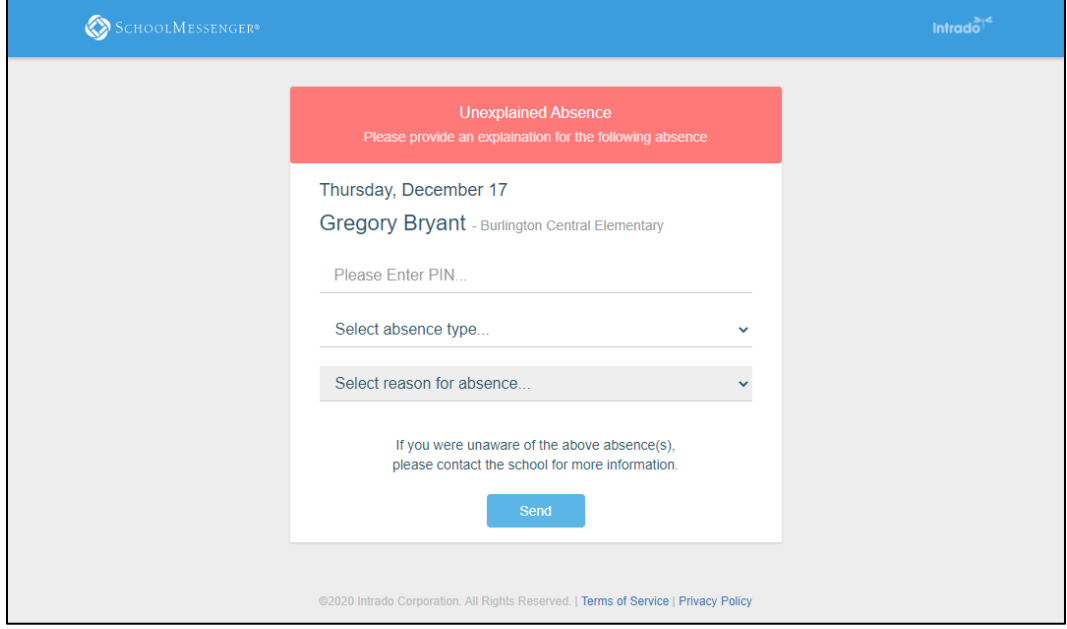

*Note: The Please Enter PIN... field will only appear if a PIN is required.* 

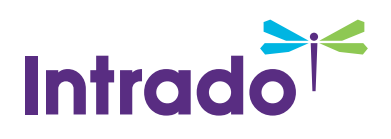

After the guardian submits their reason, this is the message that will be shown to the user:

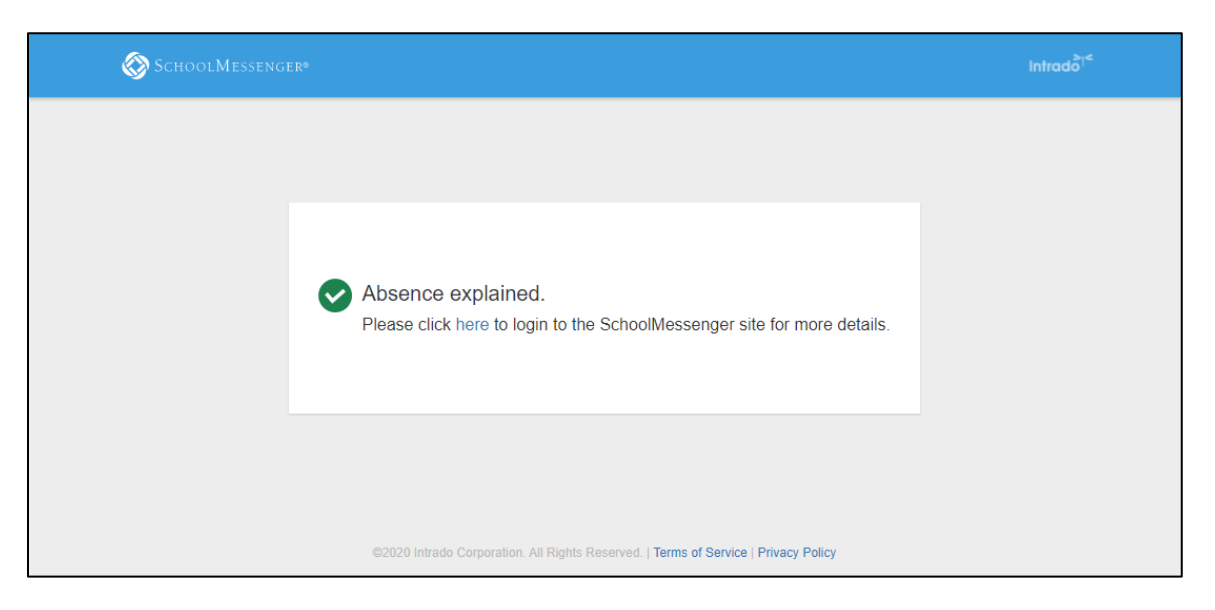

## <span id="page-5-0"></span>**Invalid Absence Submissions**

There are a number of reasons why the user may run into an issue when trying to submit an explanation.

## <span id="page-5-1"></span>**Invalid Link**

If the link has been modified, it will be flagged as an invalid link.

## <span id="page-5-2"></span>**Already Explained**

If the absence has already been explained, the user will see a message saying that the absence has already been responded to.

## <span id="page-5-3"></span>**Past Cut-Off Time**

If the window for responding to the absence has expired, they will see a message that the link has expired.

#### <span id="page-5-4"></span>**Invalid PIN**

If the user puts in the wrong PIN, they will not be able to submit their explanation. If they put in the wrong PIN too many times, the link will be temporarily locked. By default, if they have three failures the link will be locked for 10 minutes, but both the number of attempts and length of lock can be adjusted.

## <span id="page-5-5"></span>**Invalid Time**

If the user submits a report that does not cover the time of the unexplained absence, they will be prompted to update the submission to include the reported time.